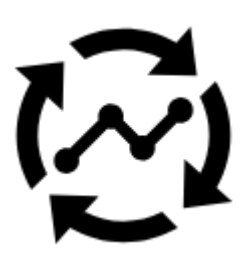

# **Live Tracking**

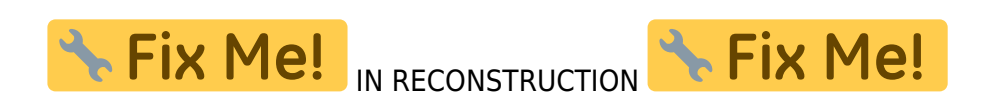

#### **Locus Live Tracking is sharing your actual position continuously in real time.**

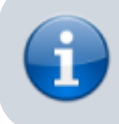

This feature requires your registration and log in to **[My Locus](https://docs.locusmap.eu/doku.php?id=manual:user_guide:locus_store:user_profile#authentication)** profile.

Locus Map offers three types:

- **Share with all** sharing with the whole world on **[Live Tracking website](http://www.locusmap.eu/live-tracking/)** and with all **Locus users** who have public live tracking **active at the moment**
- **Share with a group** position is shared only in a **selected group of people**
- **Custom** position is shared via custom defined service or **third party services**

First two live tracking options share your actual **position**, your **name** or **nickname**, an **icon/avatar**, actual **speed**, **azimuth**, **GPS accuracy** and **altitude**. If you are moving, **10 minutes of your movement history** is shared too - displayed as a line of your **track on map**.

# **How to start**

go to **Menu > more functions > Live Tracking** and tap. Initial page of live tracking wizard appears:

<1st wizard screen>

select **whom do you need to share your real time position with**: <share position with…? screen>

#### **Share with all**

Your real time position is shared with **public** at **[Live Tracking website](http://www.locusmap.eu/live-tracking/)** and also with **all other Locus Map users** who have this type of service **active**.

Your **icon and name are prefilled** by default by values from your **My Locus profile**. I.e. if you

logged in via Google, your Google avatar and name are used. **These data can be edited**: <public screen>

Then just press blue **start button** and Live Tracking begins. <start button>

#### **Active Live Tracking is indicated in your device status bar**:

<status bar>

# **Public live tracking**

This feature monitors position of **all other Locus users who have this feature on** and displays it on the main map screen. You are able to display also nickname, icon, message, azimuth, speed and other information about monitored users.

When launched for the first time a **new profile is created automatically** and you are prompted to insert your **nickname**. That is the name others will identify you by.

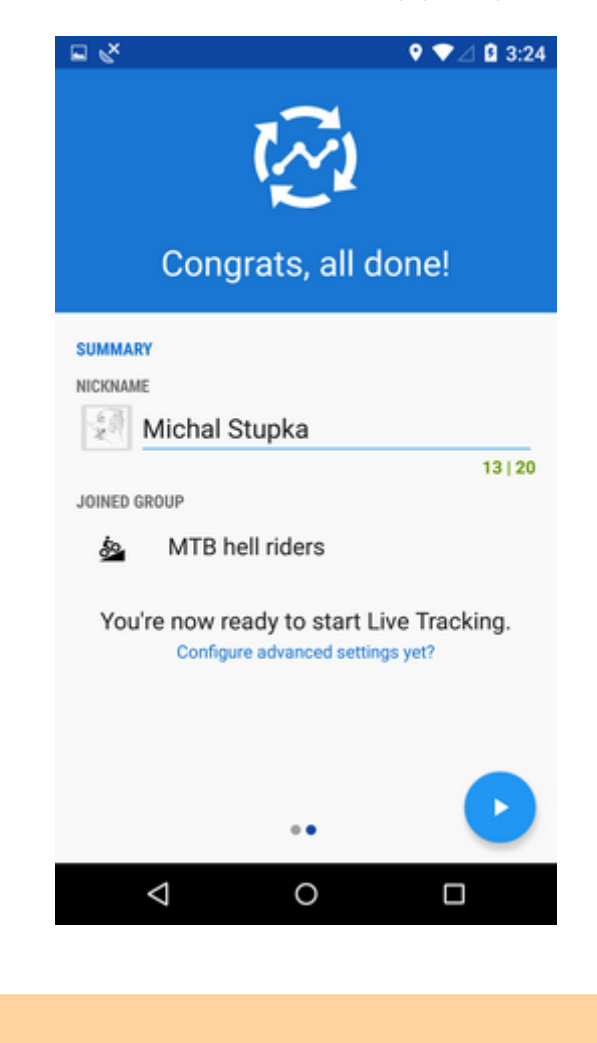

Using Live tracking feature is subject to logging in **My Locus** profile. If you have not logged in it since Locus start you will be prompted to do so now.

Then tap Start button.

Π

**Status** of the Live tracking is displayed in your device's **notification bar.**

# **Private Locus live tracking**

If you want to monitor and be monitored by a **particular group of users** (family, friends, colleagues, team mates…), you must define your **own live tracking room** (or be invited to someone else's).

This feature is available on **Live tracking Premium subscription**. You will be redirected to **[Locus Store](https://docs.locusmap.eu/doku.php?id=manual:user_guide:locus_store)** after selecting to add a new live tracking room.

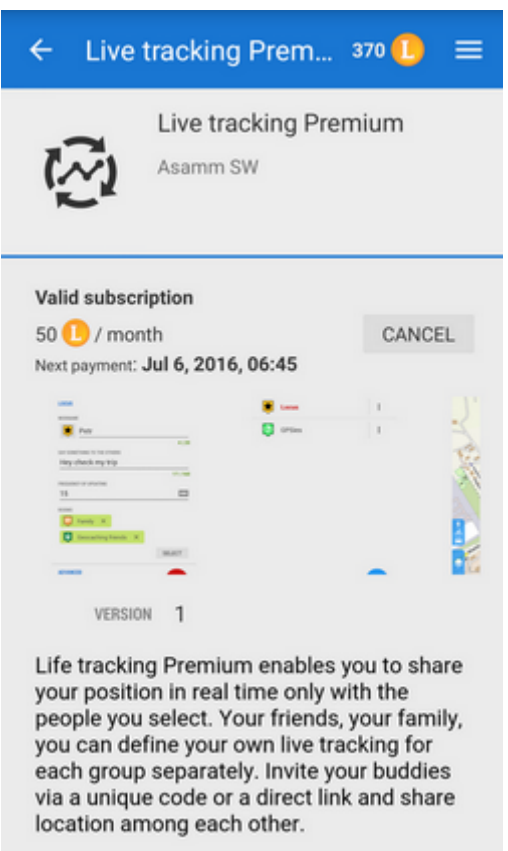

#### **Adding a new room**

• tap **Edit** in the action menu of a live tracking profile

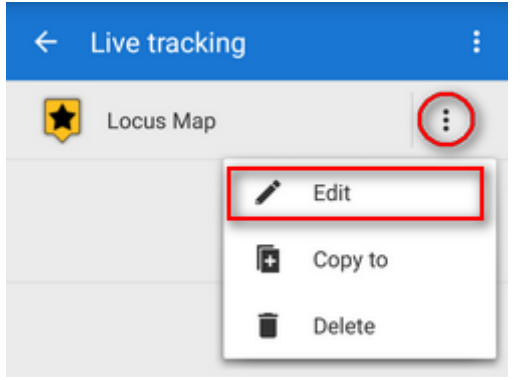

Last<br>update: update: 2018/10/03 manual:user\_guide:functions:live\_tracking https://docs.locusmap.eu/doku.php?id=manual:user\_guide:functions:live\_tracking&rev=1538571912 15:05

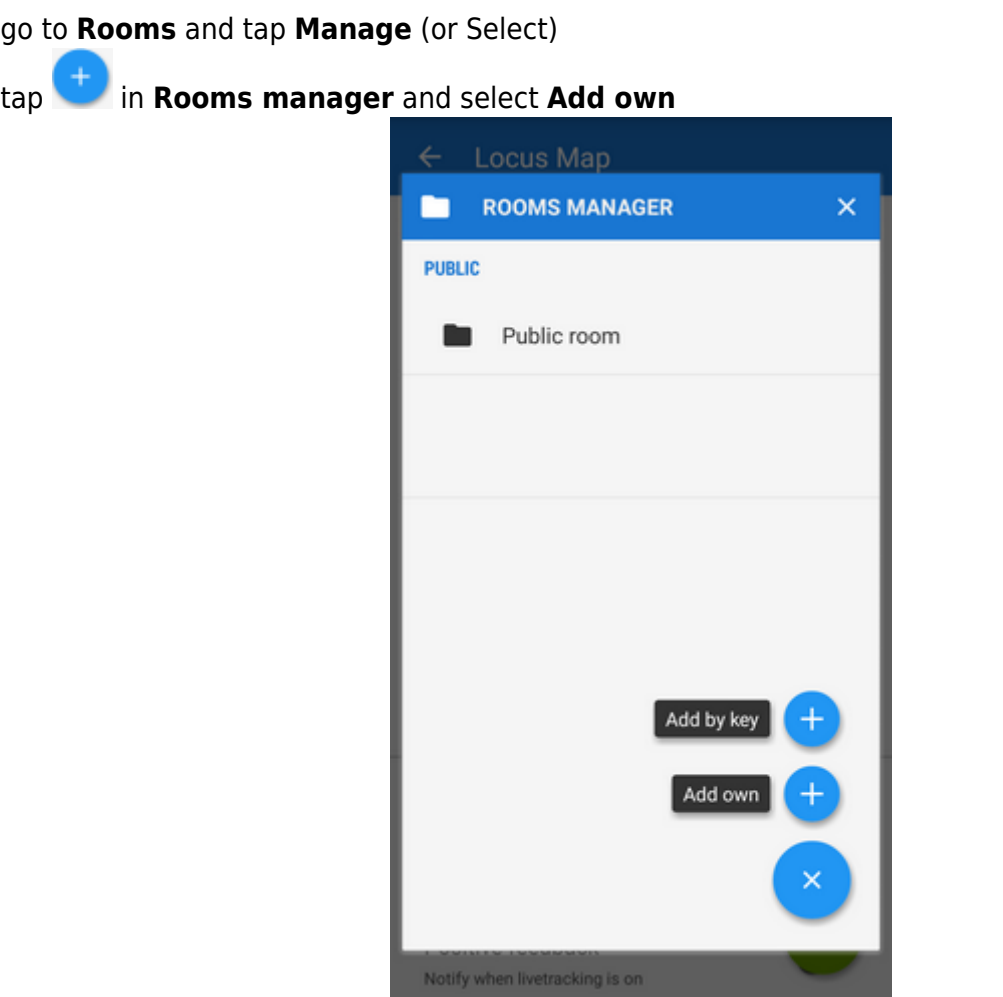

change **icon**, enter **name** and **description** of the new room, tap **Add**.

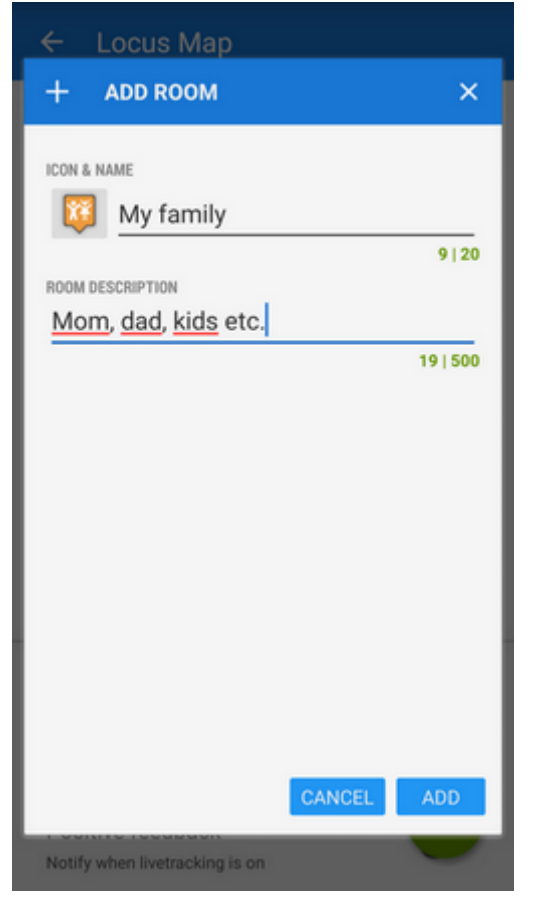

- the new room appears under **Rooms** in the profile settings dialog
- tap **Manage** again and then action menu of the new room
- **select On Share**

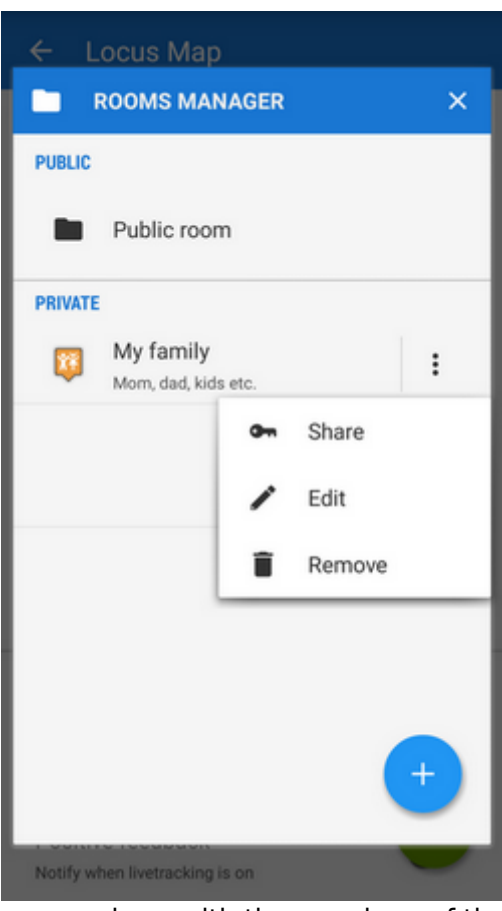

Locus generates a **key** that you can share with the members of the room via e-mail, SMS etc. with this key they can **enter your live tracking room**.

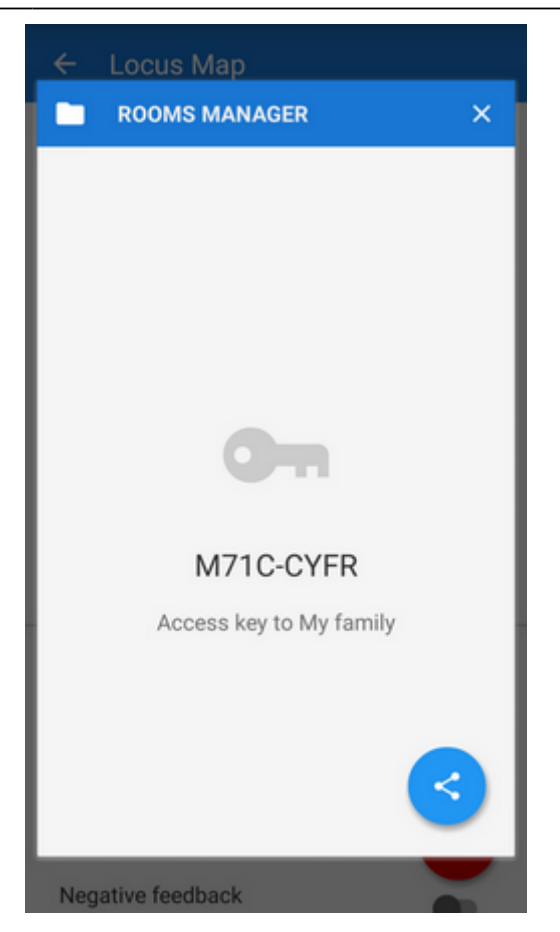

#### **Accessing a new room**

There are two options:

**1)** when sharing the access key to a room Locus generates also a **direct link** to it which, if clicked in a device with Locus installed, calls Locus > live tracking > your room.

**2)** similarly to adding your own room go to the **Room manager** > > **Add by key** > insert the key you received

# **Setting a new Locus live tracking profile**

You can maintain several Live tracking profiles at once and use them on different occasions.

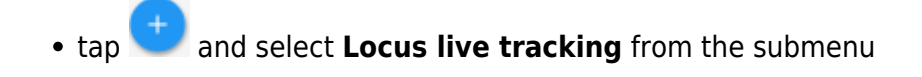

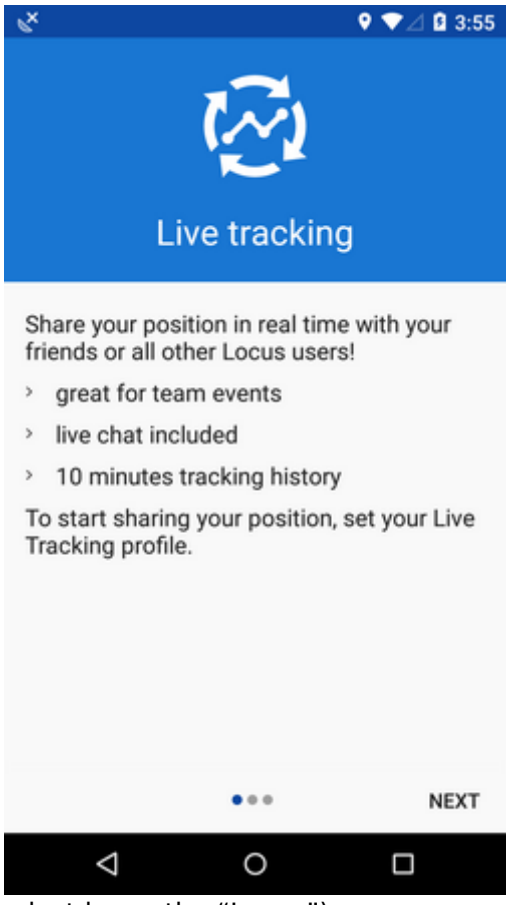

- Add name of the session (or just leave the "Locus")
- the profile appears in the list of live tracking profiles. **Tap it to unfold**.
- Insert your **nickname** under which you want to be identified, you can also insert some **message** (optionally)
- Set **frequency of updates** the shorter interval, the more accurate your monitoring but the more data and battery it consumes
- Set **notification** if you want to be informed when the live tracking requests are not sent for some reason (GPS position loss, unavailable data etc.)
- **Tap START button**

Last<br>update: update: 2018/10/03 manual:user\_guide:functions:live\_tracking https://docs.locusmap.eu/doku.php?id=manual:user\_guide:functions:live\_tracking&rev=1538571912 15:05

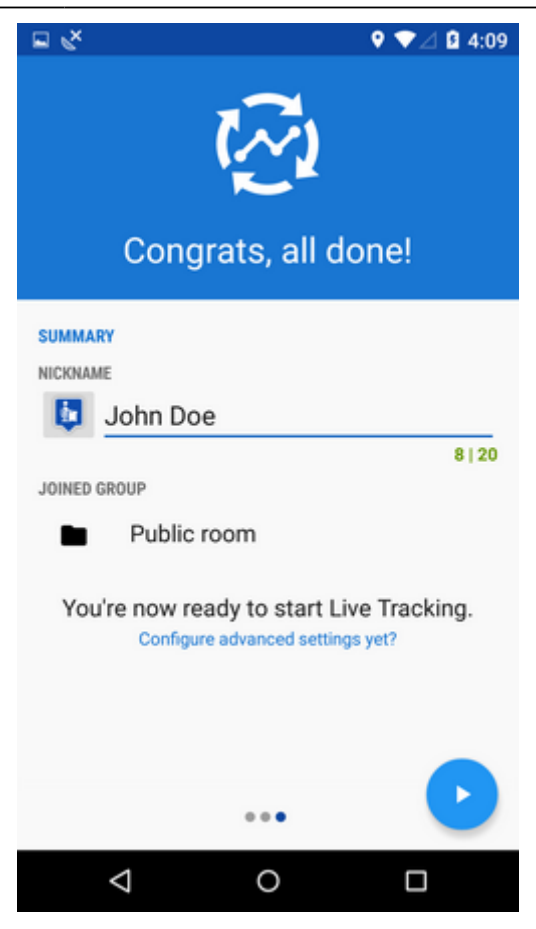

All other Locus users who have this feature **ON** appear on the map screen as icons. Tapping the icon opens a popup with the user's nick, distance from you and his or her elevation. Tapping the popup opens a detail window displaying all available information about the user:

- location coordinates
- description contains the user's message
- altitude, speed, azimuth, accuracy of his GPS and date/time of his last live tracking request

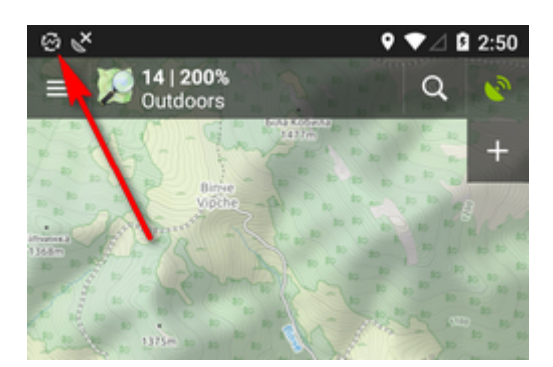

Live tracking can be **stopped** either by tapping red **STOP** or directly in notification bar of your device.

# **Web services**

This feature is available in Locus Map Pro only.

This feature enables real time monitoring of Locus Map user's position in selected web-based services. We have pre-set two for you - **[GPSies.com](http://www.gpsies.com)** and an experimental website **[C-ME](http://locus.oldboys.at)**.

#### **GPSies.com**

1. before using this web service make sure to **register** to it **log in** it and go to its live tracking part

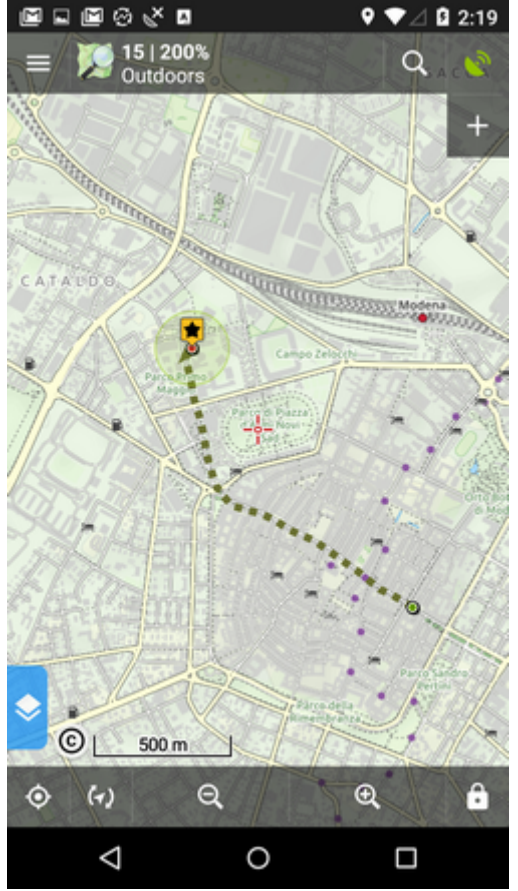

2. go to Discover > Live tracking and find your **Live Tracking PIN** in **Instructions** window

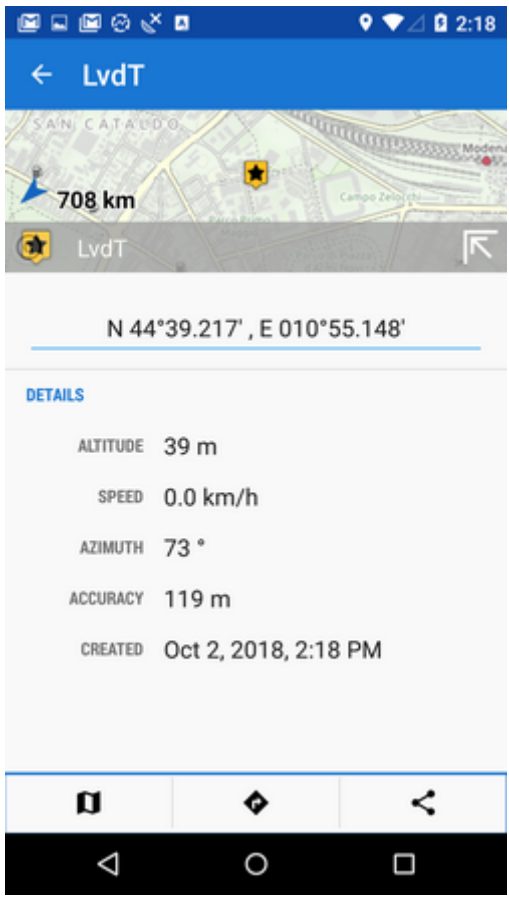

- 3. launch Live tracking in Locus, tap in the lower right corner and tap GPSies to define a new **GPSies Live tracking session**
- 4. name your new GPSies session or leave just "GPSies"
- 5. tap the session in the list and a new dialog appears
- 6. insert your **GPSies username** and **GPSies Live Tracking PIN** in the "value" fields

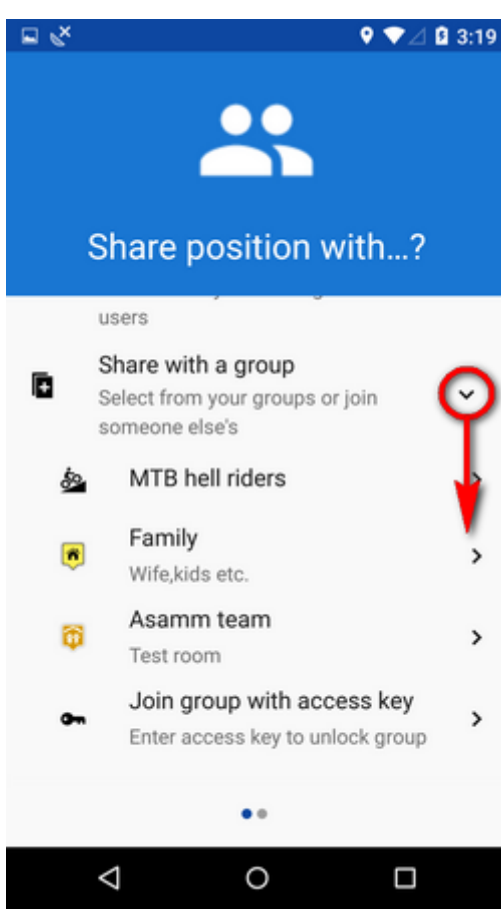

- 7. optionally you can set the notification section
- 8. tap the green **START** button

#### **Your position begins to display in the map window of GPSies.com Live Tracking service.**

#### **C-ME**

[Testing web site](http://locus.oldboys.at) of one of Locus power users. The procedure of setting C-ME live tracking up is the same as in case of GPSies except login credentials. The instructions can be obtained in this [forum >>](http://forum.locusmap.eu/index.php?topic=2061.msg13194#msg13194)

# **Custom live tracking**

This feature is available in Locus Map Pro only.

All parameters of live tracking feature can be configurable here. The setup is therefore dependent on a particular live tracking service you are attempting to connect to.

#### **The main parameters** are:

- update parameters of time and distance
- required accuracy
- base URL

Live tracking data handling:

• Data methods - POST or GET

Last<br>update: update: 2018/10/03 manual:user\_guide:functions:live\_tracking https://docs.locusmap.eu/doku.php?id=manual:user\_guide:functions:live\_tracking&rev=1538571912 15:05

- Latitude
- Longitude
- Altitude
- Speed
- Accuracy
- Bearing
- Time
- Text field
- Battery level
- GSM signal

From: <https://docs.locusmap.eu/>- **Locus Map Classic - knowledge base**

Permanent link: **[https://docs.locusmap.eu/doku.php?id=manual:user\\_guide:functions:live\\_tracking&rev=1538571912](https://docs.locusmap.eu/doku.php?id=manual:user_guide:functions:live_tracking&rev=1538571912)**

Last update: **2018/10/03 15:05**

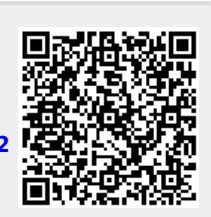